#### **Canceling a Reservation & Editing Attendance/Occupancy Information**

Login to your online SMPH Room Reservation Account:<https://smph.ems.wisc.edu/>

- 1. Select "My Events" on the left side panel of your account.
	- *a. You may need to select*  $\bullet$  Include cancelled reservations *as some series reservation may get relabeled if you've canceled some dates of your series.*
- 2. Select the Event you wish to review/edit/cancel

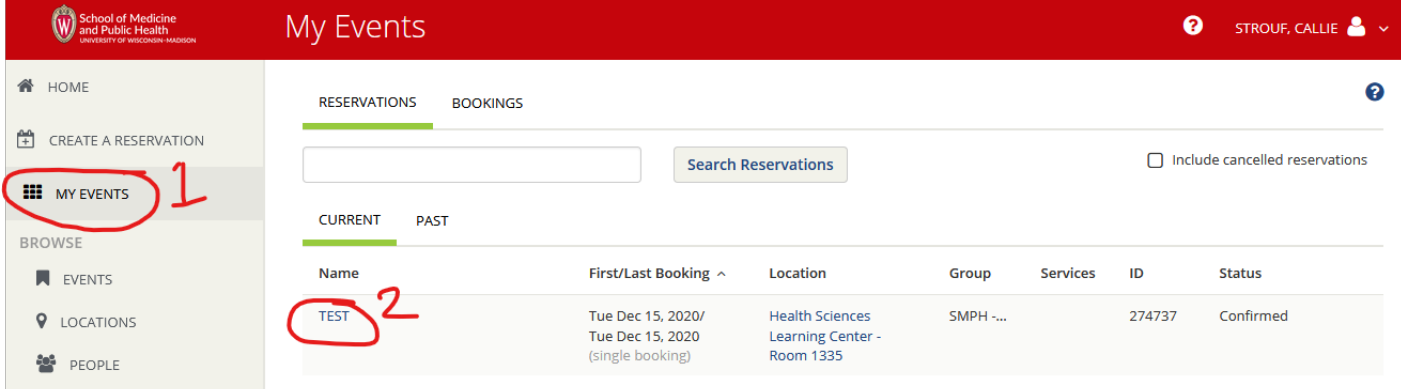

- 1. To cancel the entire reservation click "Cancel Reservation"
- 2. To cancel an individual date (if part of a series) click the  $\bullet$  icon next to the specific date you want to cancel.
- 3. To edit an individual date reservation information (**EDIT ATTENDANCE HERE**) click the **i**con. *a. If this is a series, there is no way to edit all dates at once unless you cancel and submit a new series.*
- 4. To add another reservation (another date or room) onto this to create a series click on "New Booking"

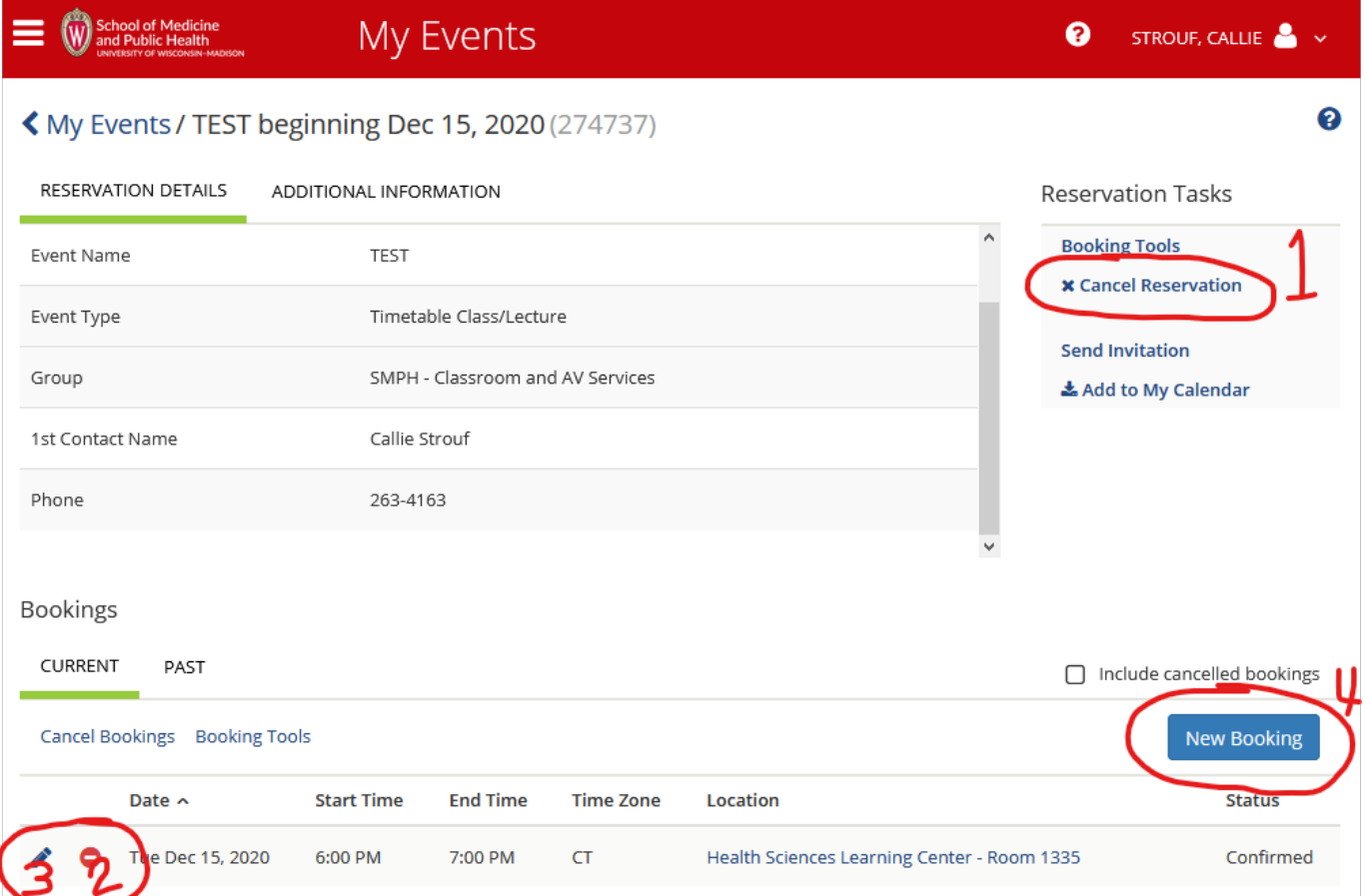

#### 3. Continue to next "Edit" screen.

a. To change attendance select "Attendance & Setup Type"

| <b>School of Medicine</b><br>and Public Health                                   | Room Request                           |                                 | ๏                        | STROUF, CALLIE                      |
|----------------------------------------------------------------------------------|----------------------------------------|---------------------------------|--------------------------|-------------------------------------|
| TEST (713265)                                                                    |                                        |                                 |                          | ❸                                   |
| Edit Booking Tue Dec 15, 2020                                                    |                                        |                                 |                          | <b>Update Booking</b>               |
| <b>Event Details</b>                                                             | Room Search Results                    | ▲ Attendance & Setup Type       |                          |                                     |
| Event Name *                                                                     | <b>SCHEDULE</b><br><b>LIST</b>         |                                 |                          |                                     |
| <b>TEST</b>                                                                      | $\Box$ Favor                           |                                 | Find A Room              | Search                              |
| Event Type *                                                                     | 7 AM                                   | 8<br>9<br>$\pm$<br>$\mathbf{I}$ | 10<br>11<br>$\mathbb{R}$ | <b>12 PM</b><br>1<br>$\mathbb{R}^n$ |
| Timetable Class/Lecture<br>$\checkmark$                                          | Rooms You Can Reserve                  |                                 |                          |                                     |
| Date & Time                                                                      | 7 AM<br>Health Sciences Learnin<br>Cap | 8<br>$\overline{9}$             | 10<br>11                 | <b>12 PM</b><br>$\overline{1}$      |
| Date<br>雦<br>Tue 12/15/2020                                                      | 26<br><b>Room 1345</b>                 |                                 |                          | $\rightarrow$                       |
| <b>End Time</b><br><b>Start Time</b><br>$\odot$<br>$\odot$<br>6:00 PM<br>7:00 PM | ≺<br><b>Update Booking</b><br>Cancel   |                                 |                          | <b>Availability Legend</b>          |
| Create booking in this time zone<br><b>Central Time</b>                          |                                        |                                 |                          |                                     |
| Locations<br><b>Add/Remove</b><br><b>Health Sciences Learning Center</b>         |                                        |                                 |                          |                                     |
| Search                                                                           |                                        |                                 |                          |                                     |
| Let Me Search For A Room                                                         |                                        |                                 |                          |                                     |
| <b>C</b> I Know What Room I Want                                                 |                                        |                                 |                          |                                     |

## b. Input the correct attendance that complies with current restrictions. CLICK UPDATE to save!

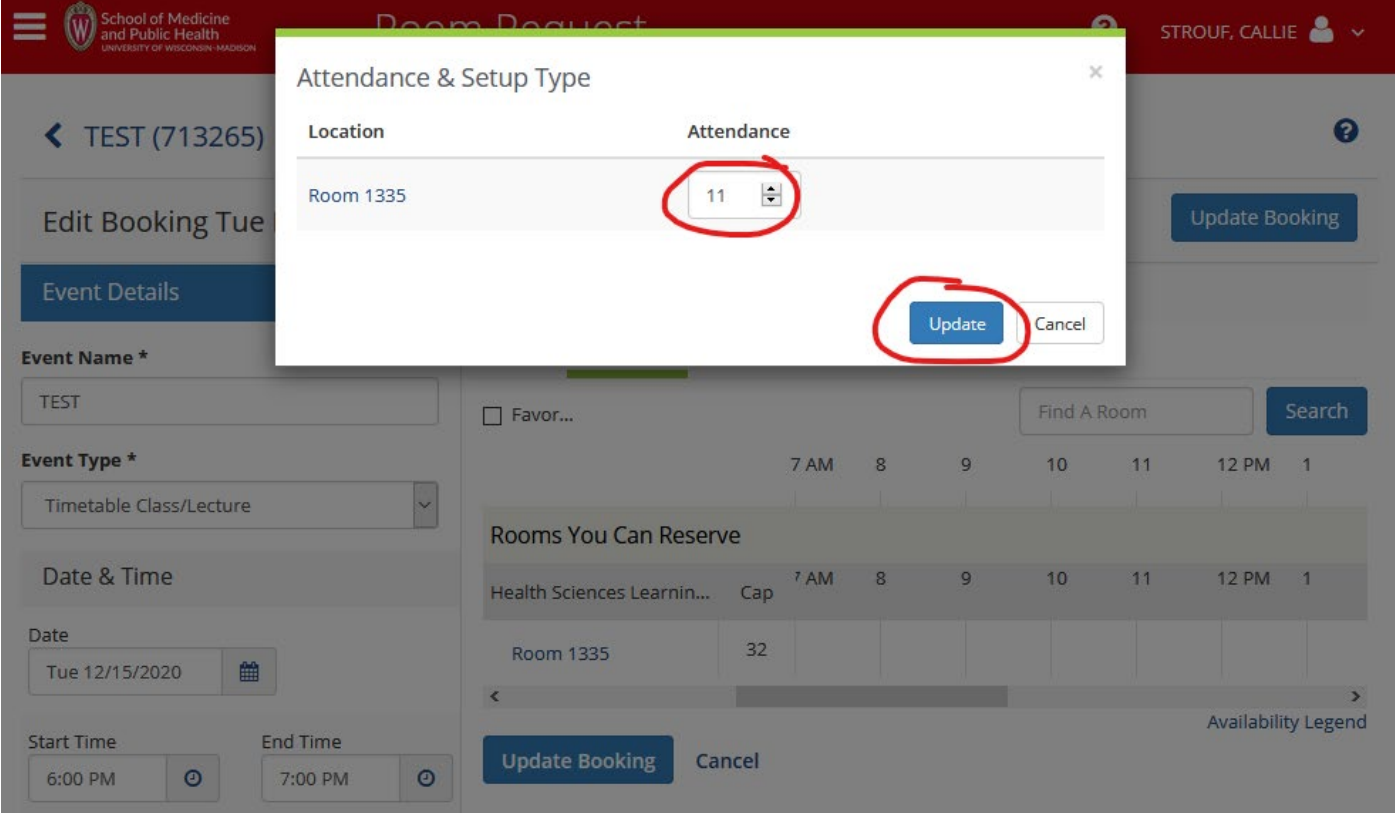

c. To change the room location (in case you need a bigger room to accommodate group size) select "Search" to search the date and time you have already identified.

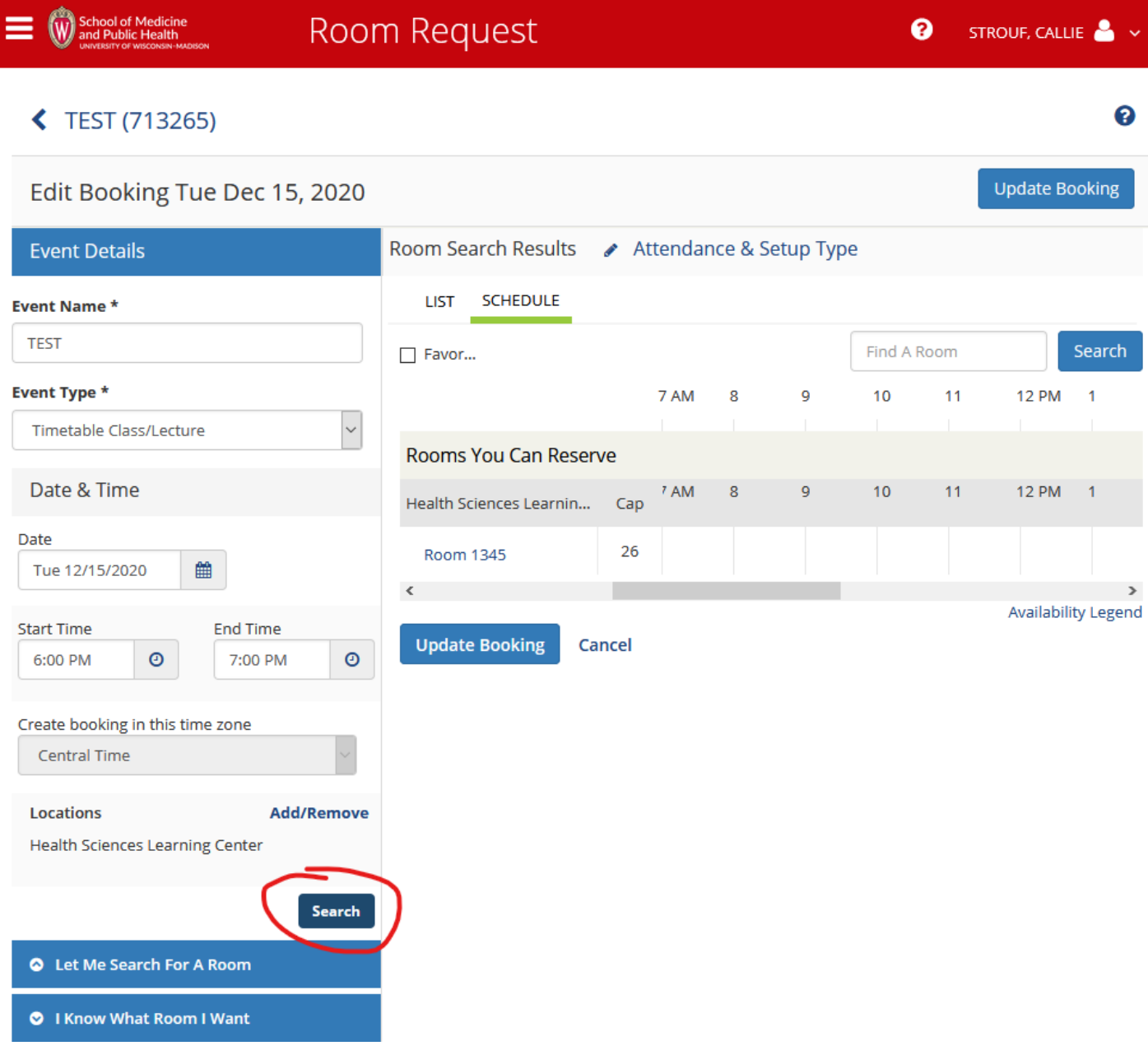

d. Scroll down to select new room – Current capacity listed next to room number, or view expanded information by clicking on the Room Number.

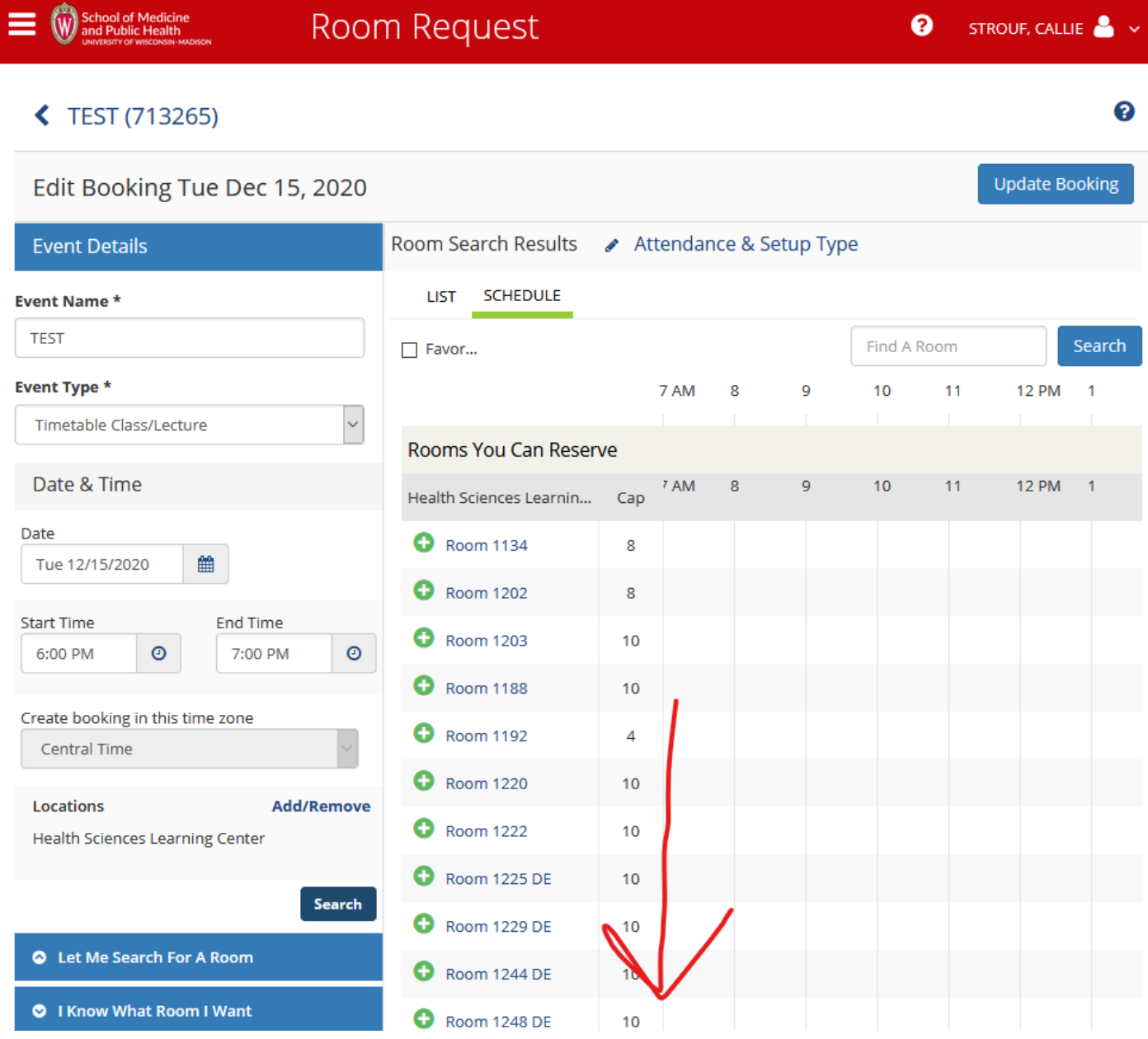

### e. "ADD Room"

f. Click "Update Booking"

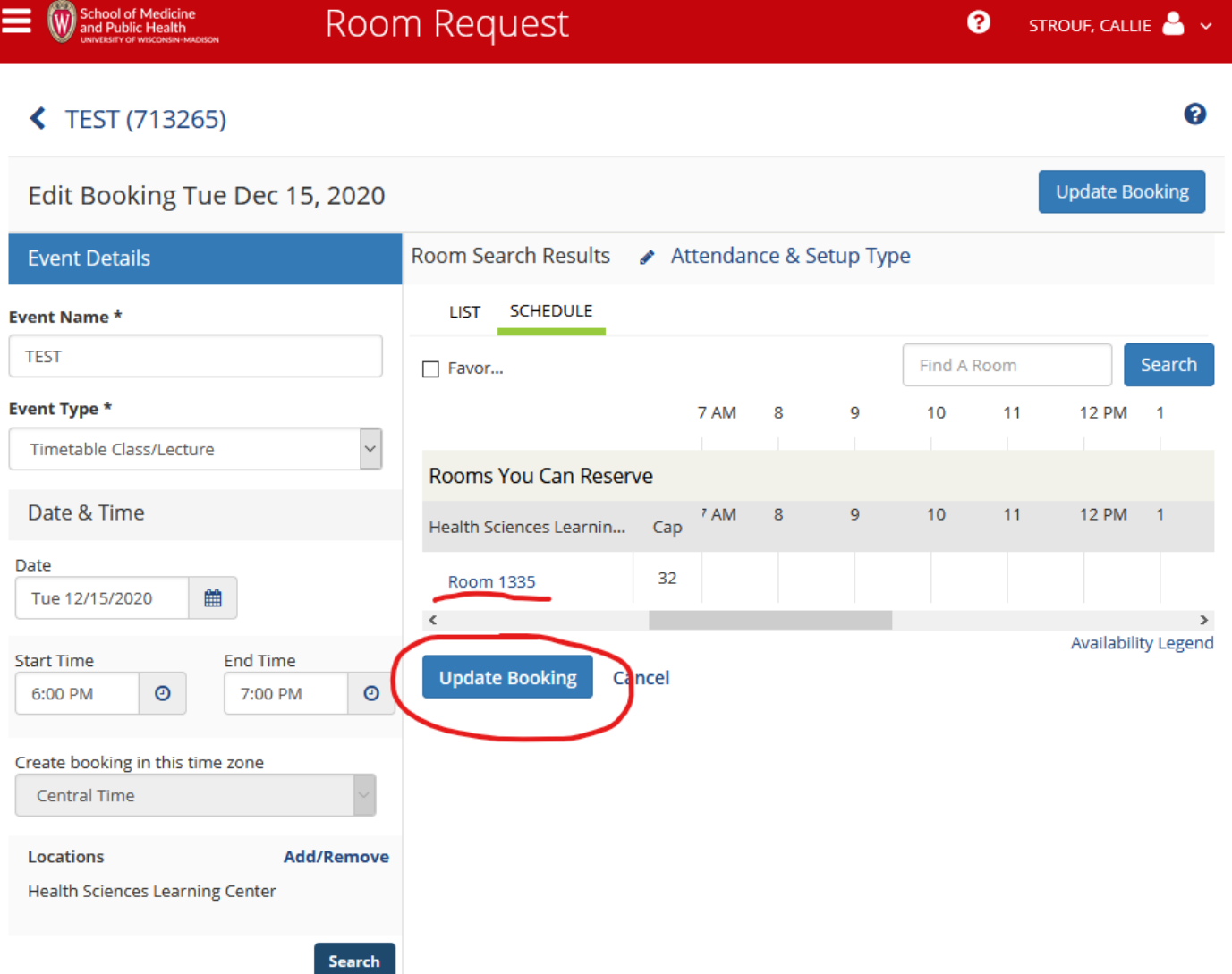

g. Review updated reservation information. Notice reservation has been reset to "tentative" and you will receive an updated confirmation email once processed by our staff.

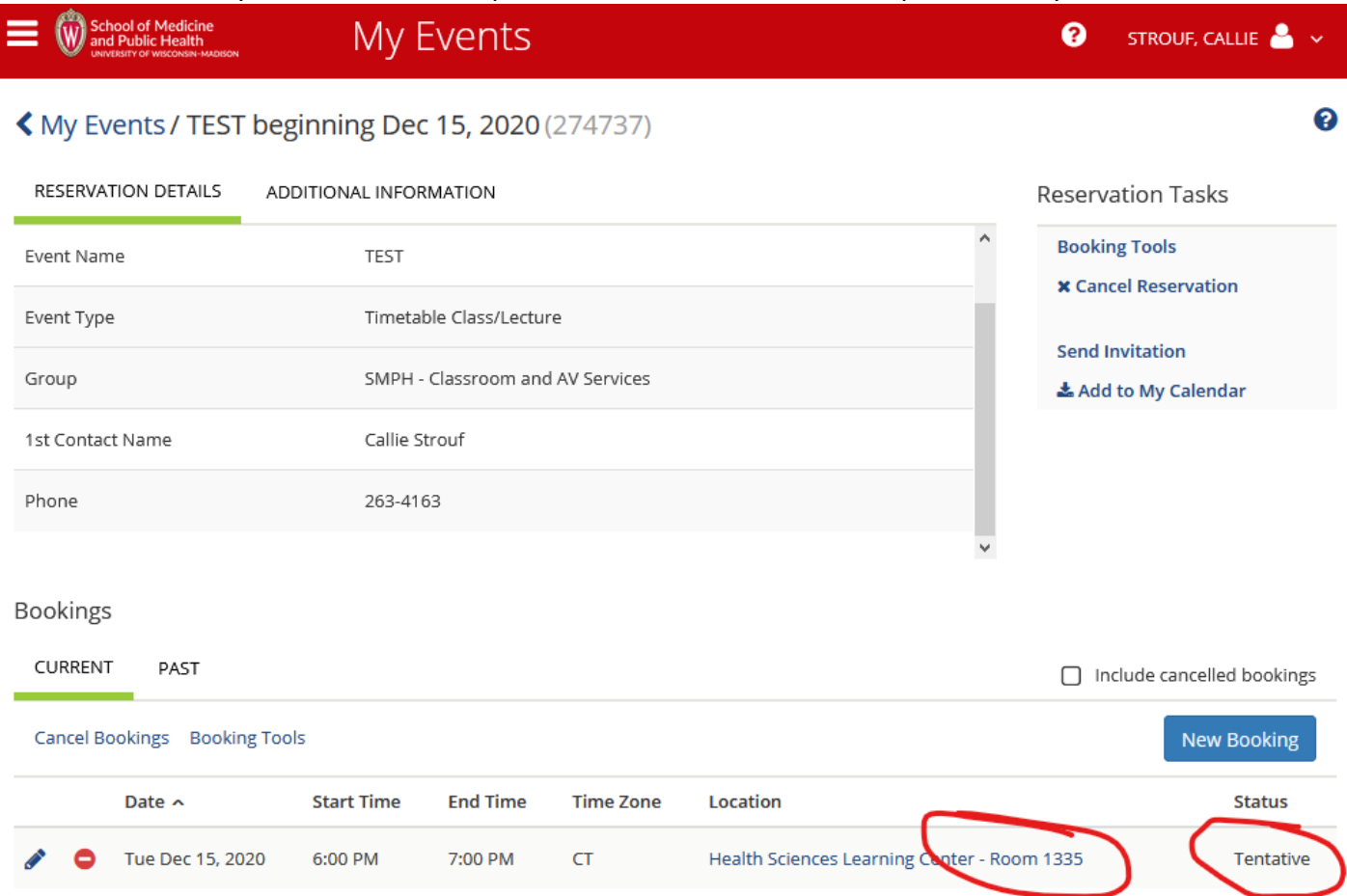

# **\*\*It is your responsibility to help us maintain an accurate schedule. Cancel any reservations that are no longer needed. Submit and when needed edit reservations to reflect accurate attendance, and the times that people will be occupying the space reserved.**

\*Email the SMPH Room Reservations staff at [Reservations@hslc.wisc.edu](mailto:Reservations@hslc.wisc.edu) if you have any questions.